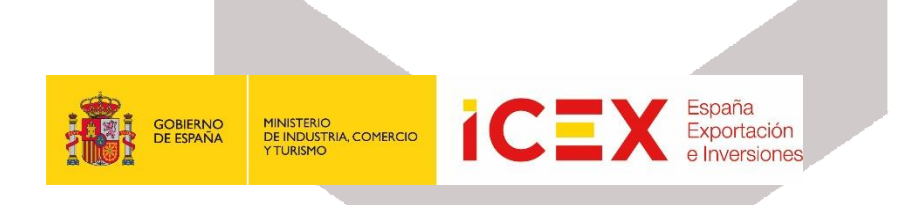

# **OFICINA VIRTUAL: Planes de Empresa Localiza**

## **MANUAL DE USUARIO**

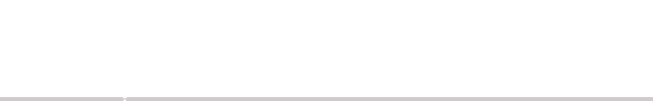

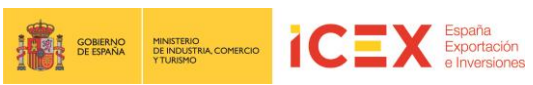

## **INDICE**

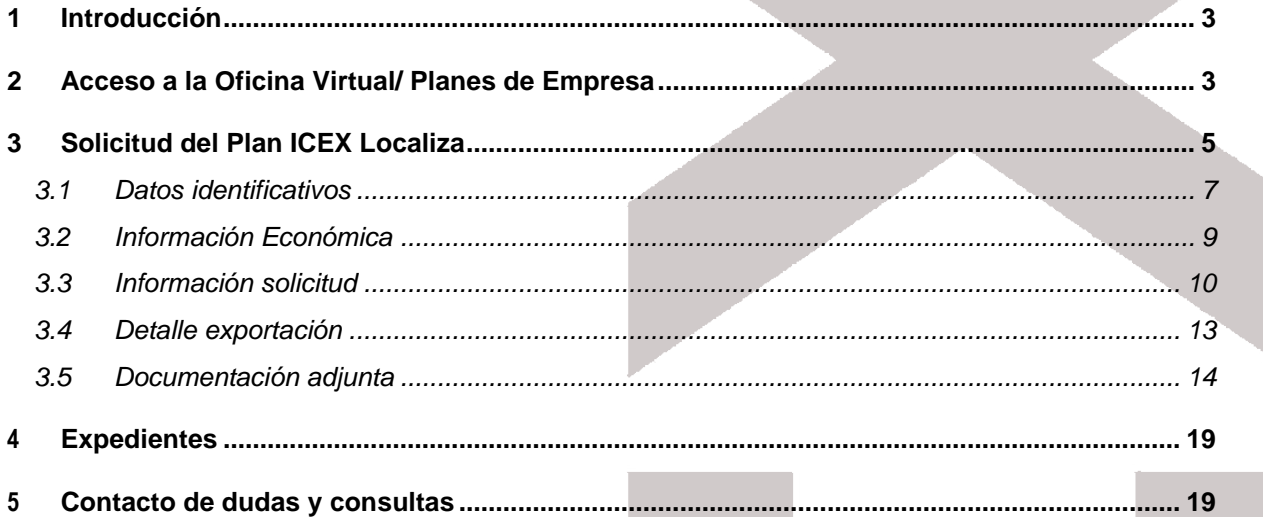

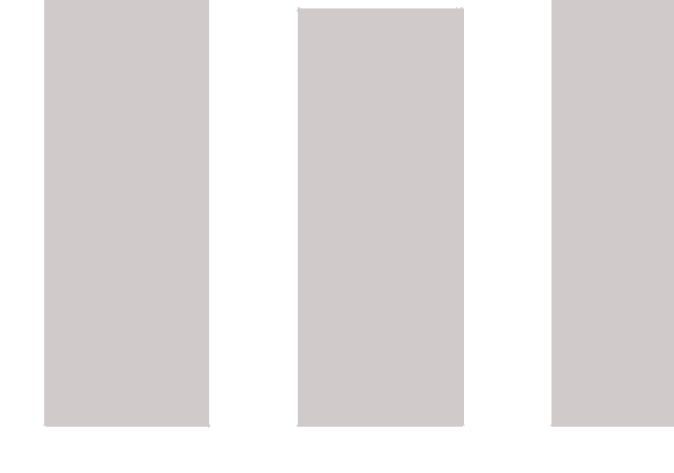

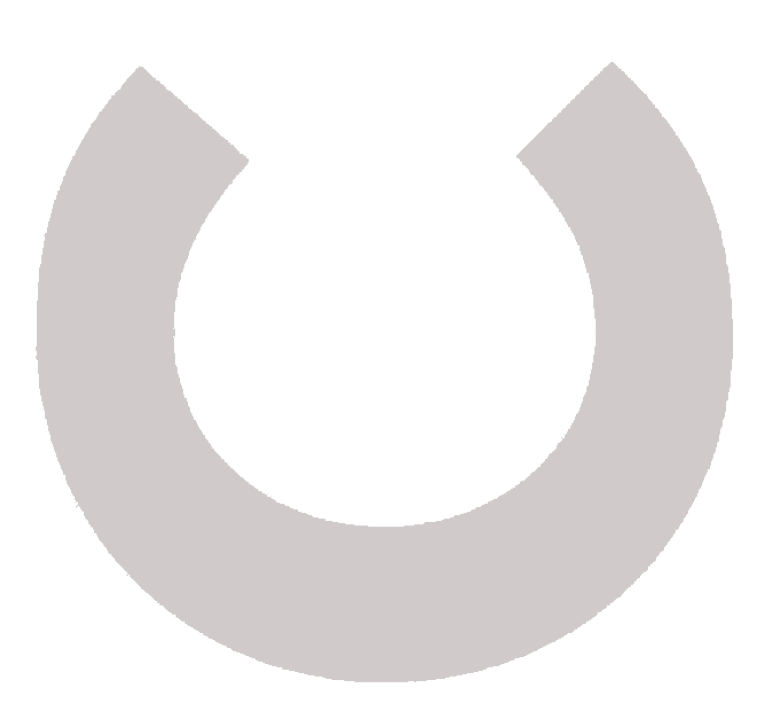

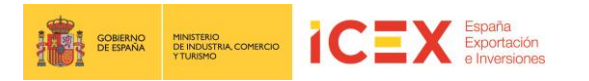

### **1 Introducción**

Este manual corresponde exclusivamente el uso del programa informático mediante el cual pueden presentarse las solicitudes de ayuda y consultar el estado de las mismas.

Las explicaciones generales sobre las ayudas, los tipos de proyectos, los conceptos objeto de apoyo, la documentación a adjuntar, etc. están descritas en las bases del programa que podrá consultar en el apartado de Programas y servicios de Apoyo en el siguiente enlace <http://www.icex.es/icex/es/navegacion-principal/todos-nuestros-servicios/index.html>

#### **2 Acceso a la Oficina Virtual/ Planes de Empresa**

Para acceder a la Oficina Virtual, nos dirigiremos en primer lugar al portal de ICEX a través de nuestro navegador web mediante la dirección URL:

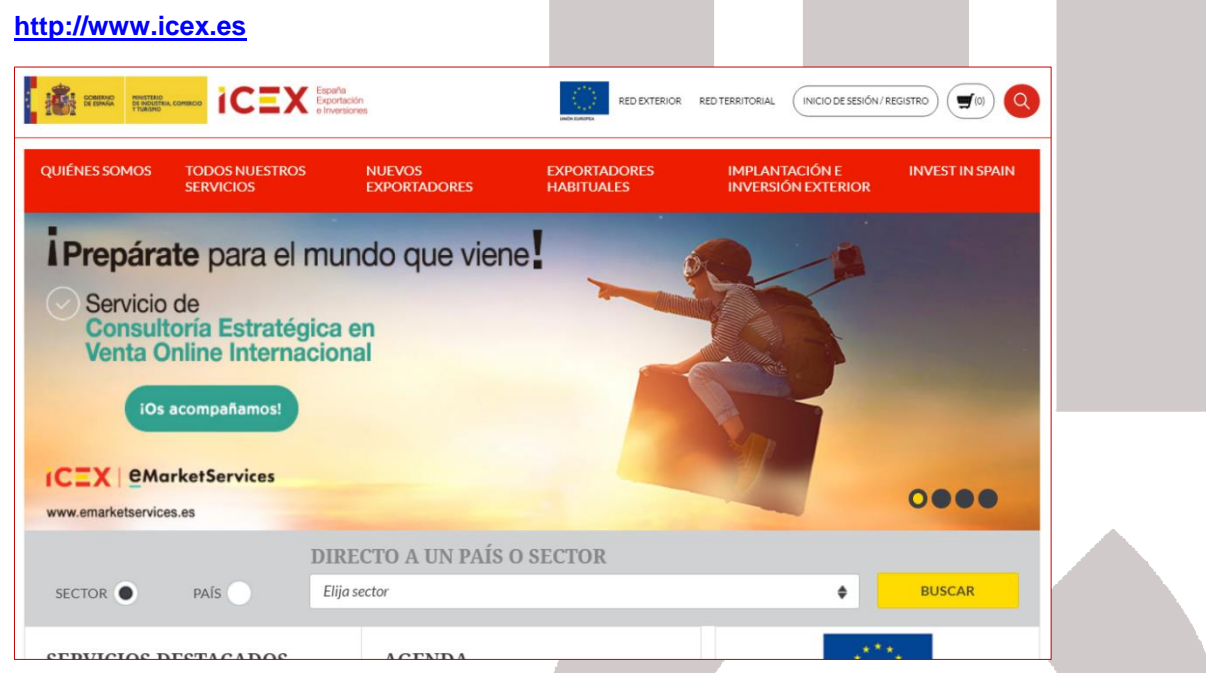

Si bajamos al área inferior de la página de inicio del portal, encontraremos un menú con acceso directo a la oficina virtual:

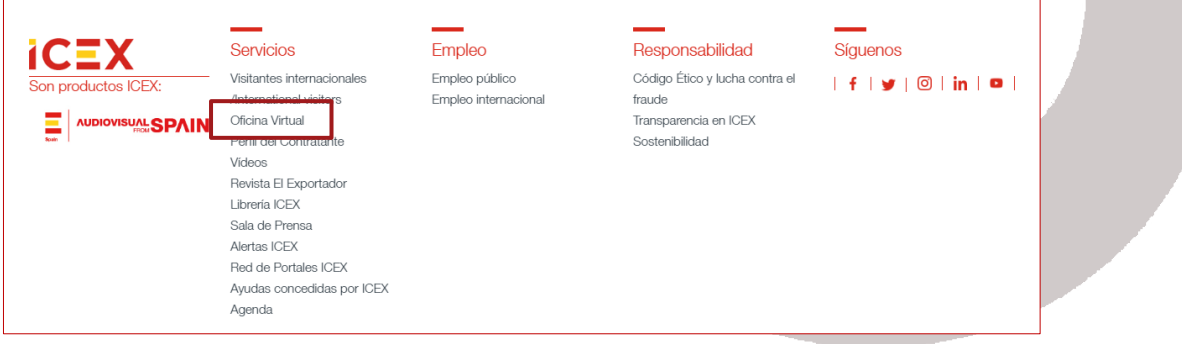

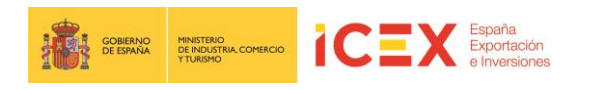

#### También podemos acceder directamente mediante la URL:

#### **[https://oficinavirtual.icex.es](https://oficinavirtual.icex.es/)**

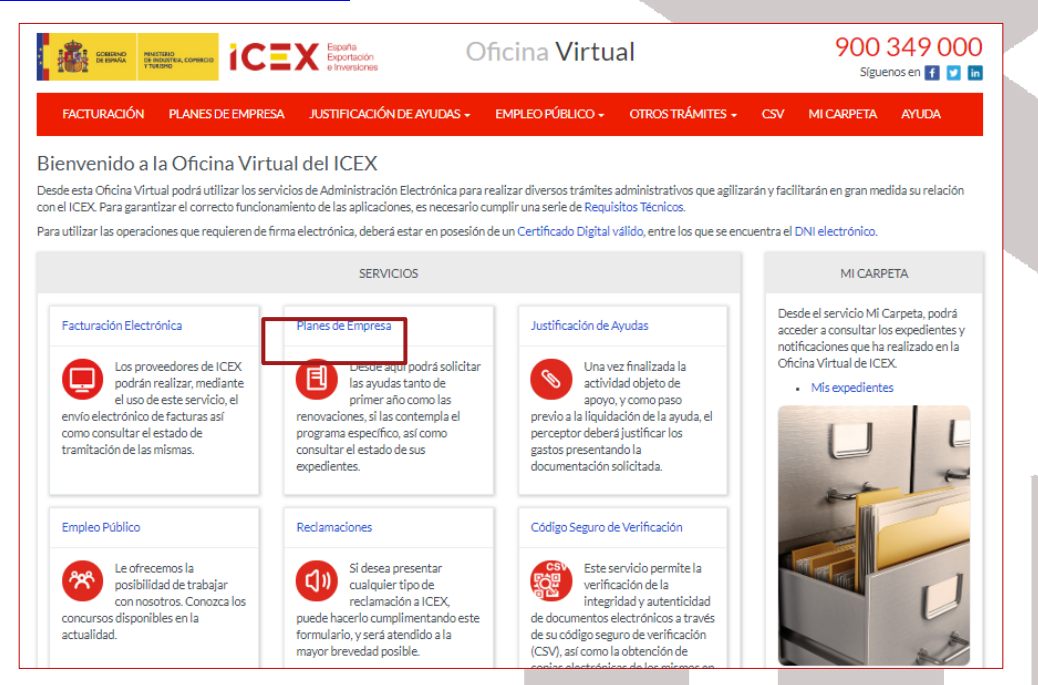

Al hacer clic en *Planes de empresa*, nos muestra una ventana en la que se nos solicitan los datos de acceso de nuestro usuario del portal de ICEX, y nos explican brevemente los diferentes programas de ayudas que podemos solicitar desde el enlace Programa y Servicios de Apoyo, así como, podemos contactar con ICEX para solicitar asistencia:

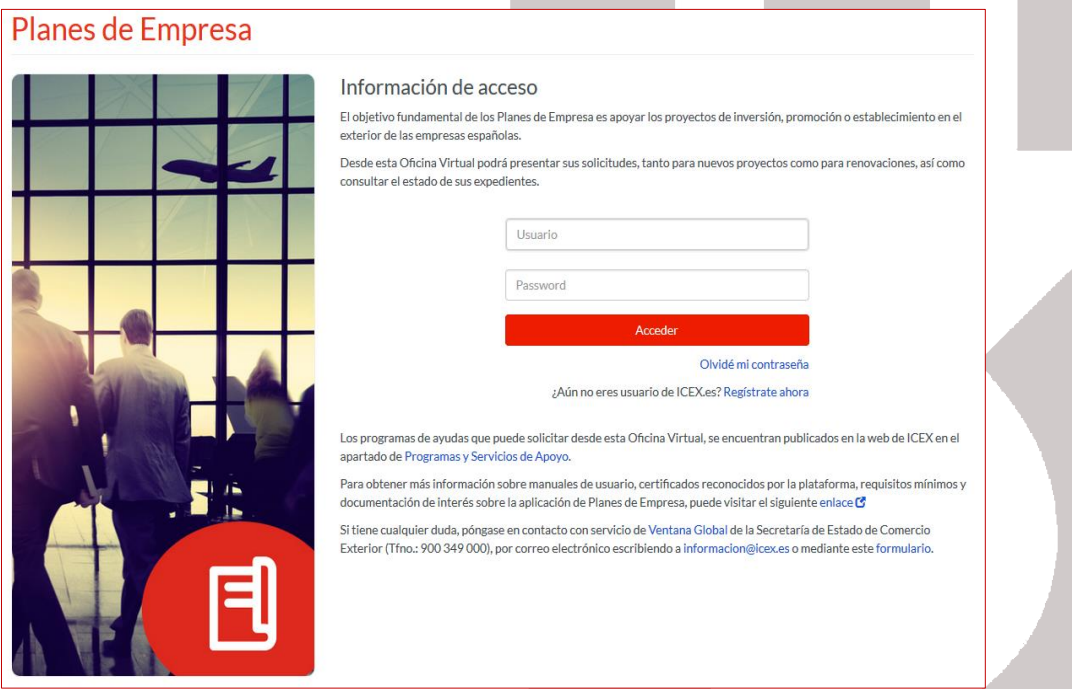

Introduciremos nuestro usuario y contraseña (en caso de no poseer datos de acceso, haremos clic en el enlace *Regístrate ahora*). En el caso de no recordar la contraseña, tendremos la opción *Olvidé mi contraseña* para obtener de nuevo una contraseña de acceso.

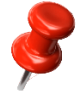

*Nota: En caso de dudas o problemas técnicos, pueden contactar con el teléfono 913 497 100*

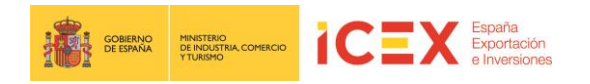

Una vez introducidos nuestros datos de login, se muestra la siguiente ventana:

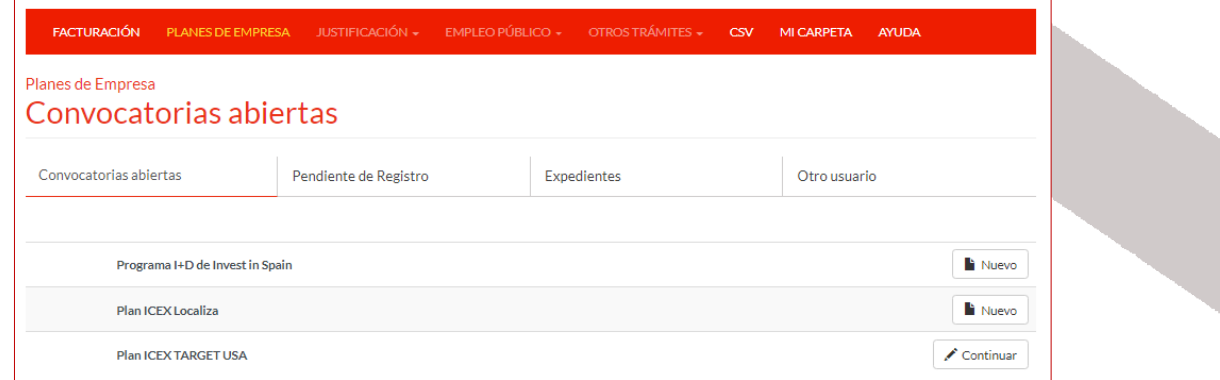

En la misma, se mostrarán las convocatorias de ayudas abiertas. Si deseamos crear una solicitud, haremos clic en el enlace **Nuevo** correspondiente a la convocatoria abierta deseada.

En el caso de que tengamos una convocatoria abierta y queramos continuar con ella, deberemos hacer clic en **Continuar**.

#### **3 Solicitud del Plan ICEX Localiza**

A continuación, se abrirá el formulario de la solicitud Plan ICEX Localiza.

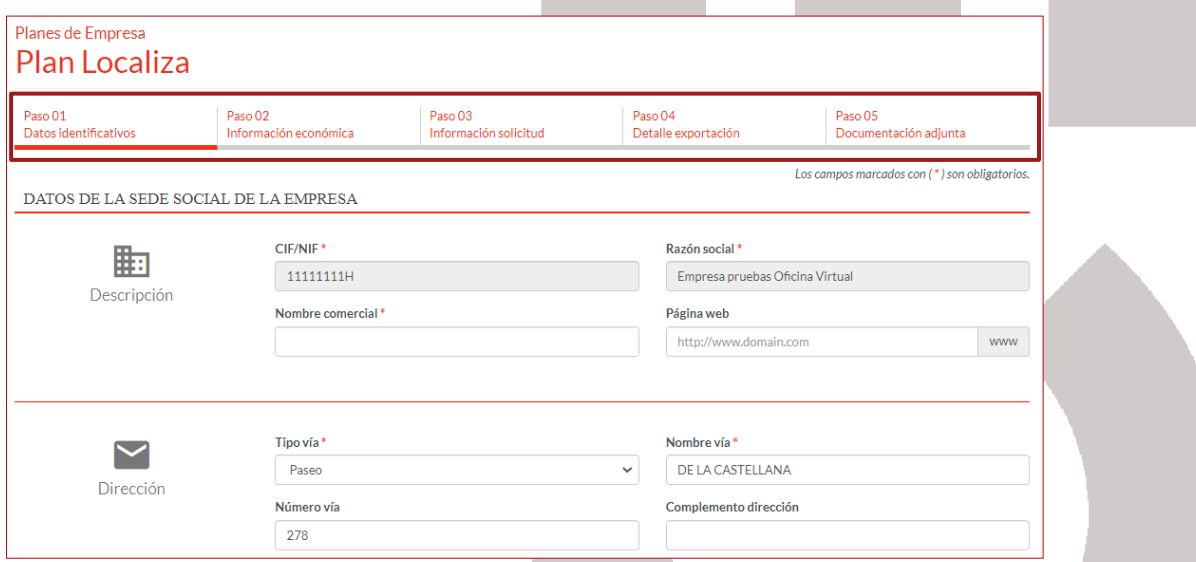

En la cabecera del mismo, podemos observar que la solicitud se compone de cinco pestañas que deberemos cumplimentar:

- Datos identificativos
- Información económica
- Información solicitud
- Detalle exportación
- Documentación adjunta

Podemos navegar y cumplimentar los diferentes pasos de forma independientemente haciendo clic sobre cada uno de ellos. Una vez que vayamos cumplimentado los diferentes pasos, visualmente

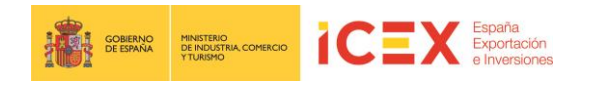

podemos ver si un paso se encuentra correctamente cumplimentado o no, mediante los siguientes iconos:

- $\bullet$  Correcto  $\bullet$
- $\bullet$  Incorrecto $\bullet$

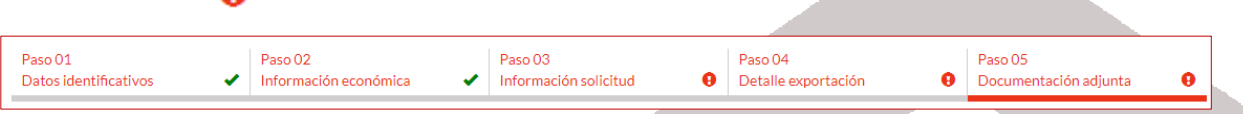

Existe la posibilidad de ir teniendo una Vista Preliminar del documento a medida que se van cumplimentando los pasos. Para ello se debe pulsar el botón **Borrador**.

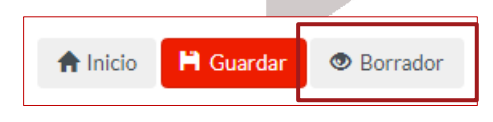

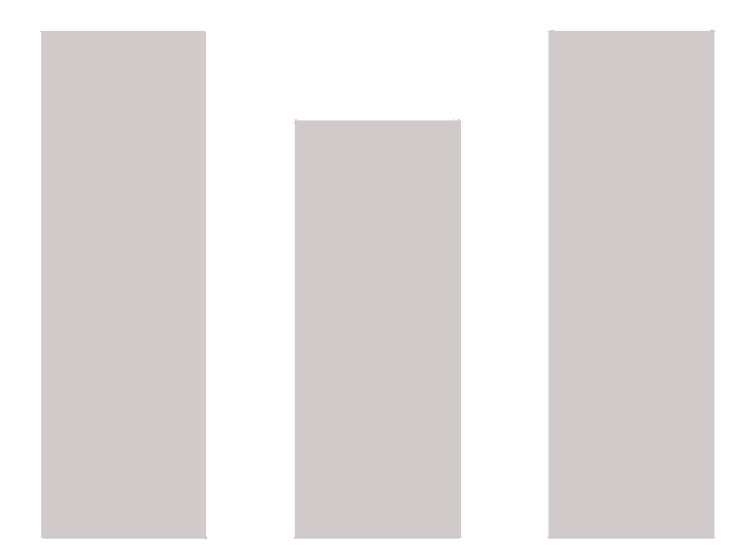

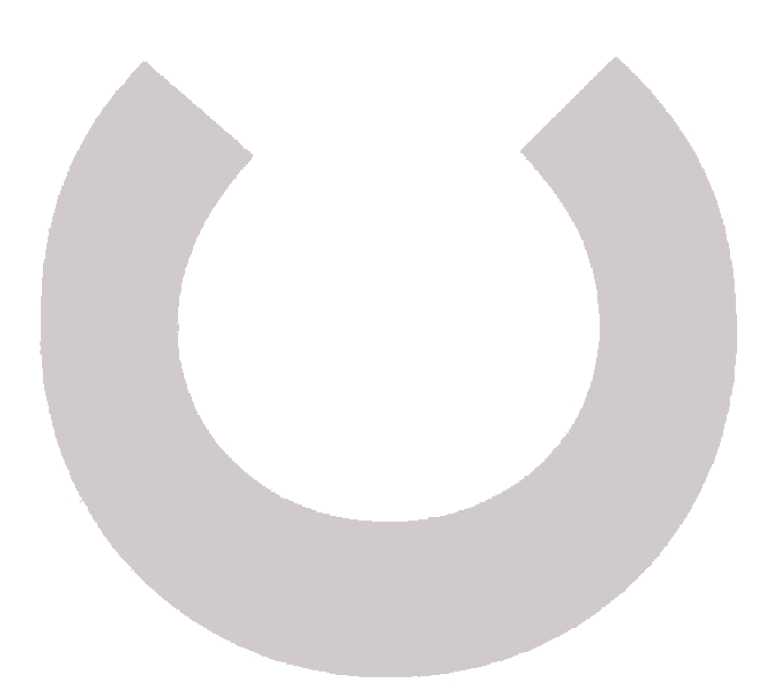

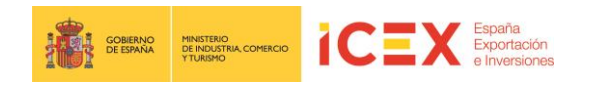

## **3.1 Datos identificativos**

La pestaña de datos identificativos está dividida en dos secciones:

 **Sede Social:** Introduciremos los datos generales de la sede social de de la empresa solicitante de la ayuda.

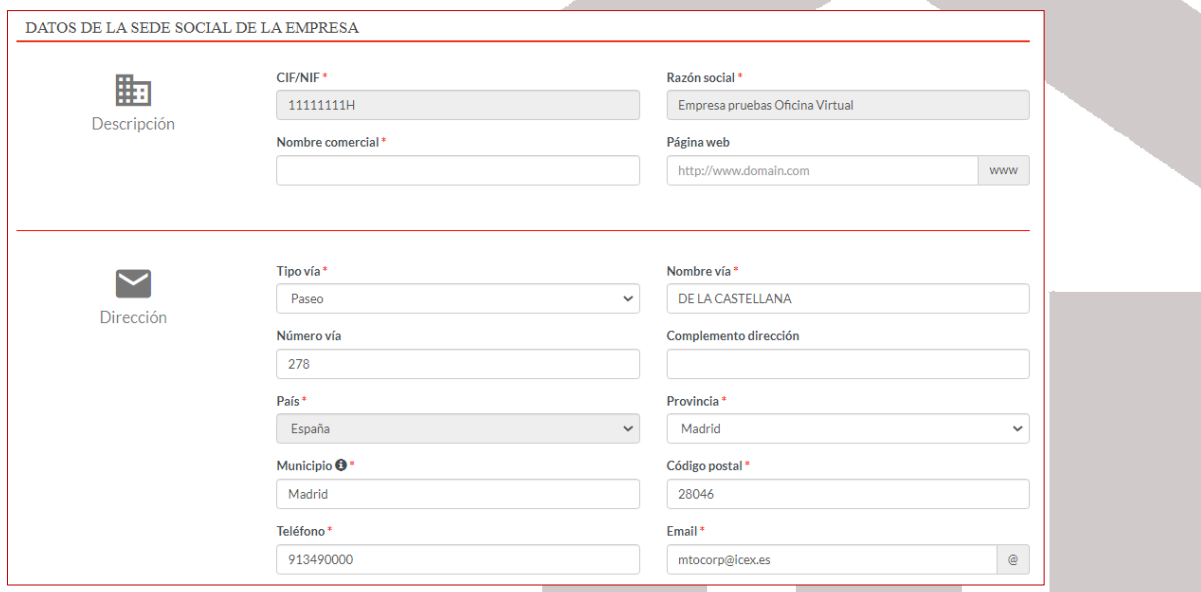

Debemos tener en cuenta que:

- Por defecto, se cumplimentan los datos con los correspondientes a los incluidos en nuestro perfil de usuario del portal.
- Los que se muestran en gris, no son editables, el resto sí.
- Los campos que se muestran con un \*, son de obligatorio cumplimiento.

Prestamos especial atención al campo Municipio, al comenzar a escribir dicho dato, nos muestra un listado con los nombres que contengan el texto escrito, siempre y cuando dentro de la provincia que hayamos seleccionado previamente.

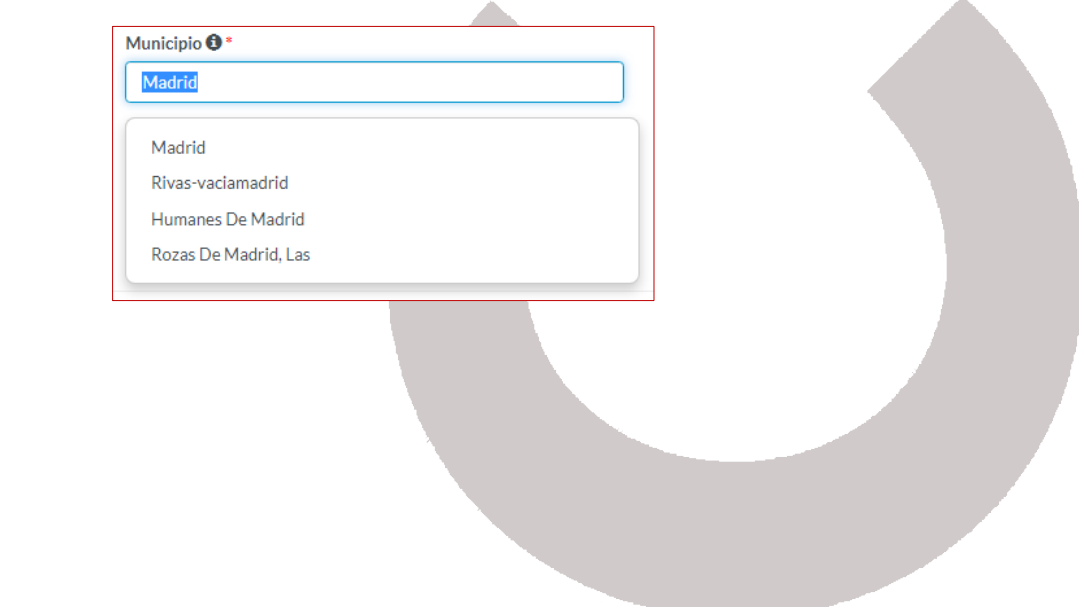

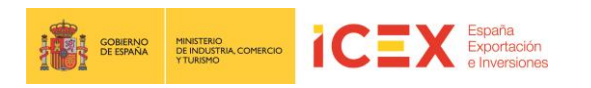

 **Datos de contacto**: Introduciremos los datos correspondientes a la persona que será el contacto para la gestión de la solicitud de la ayuda con ICEX.

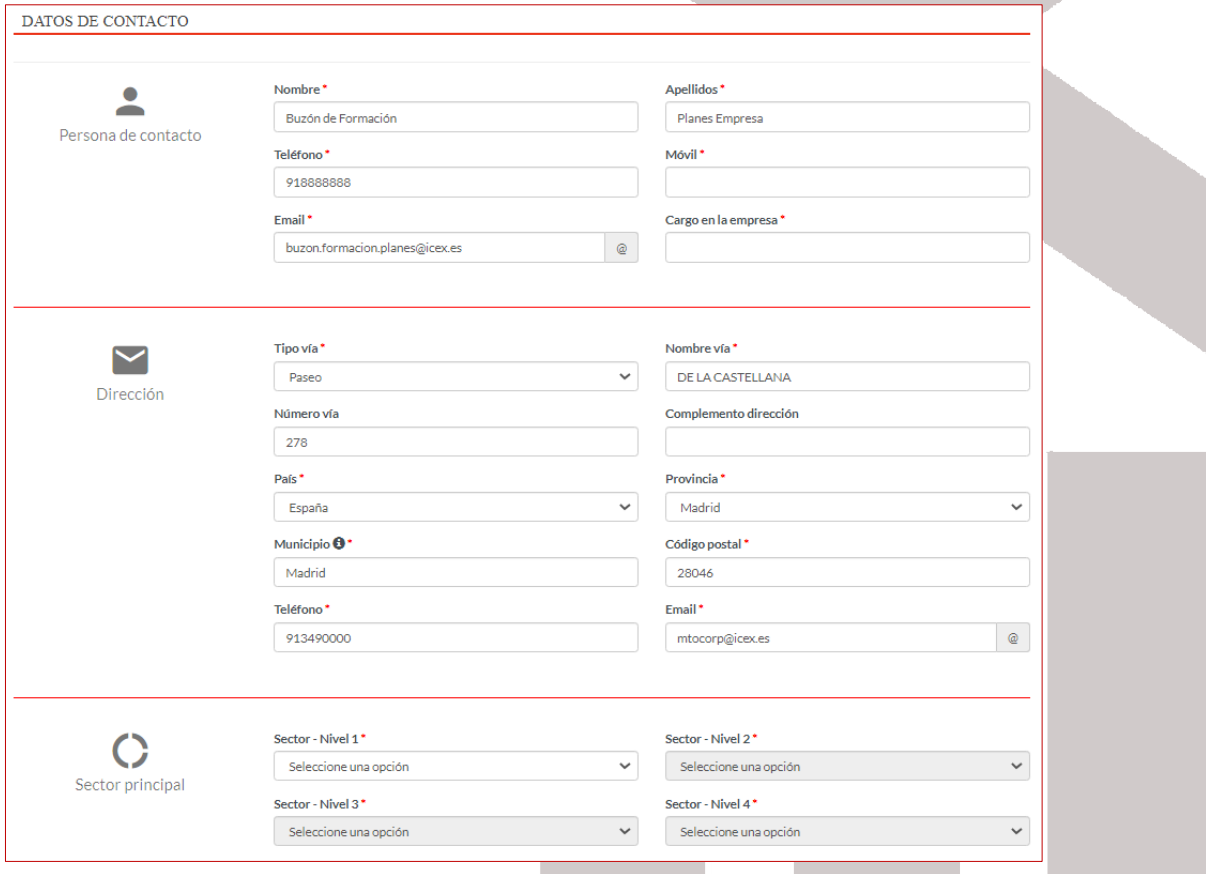

Al igual que en los datos de la sede social, debemos tener en cuenta que:

- Por defecto, se cumplimentan los datos con los correspondientes a los incluidos en nuestro perfil de usuario del portal.
- Los que se muestran en gris, no son editables, el resto sí.
- Los campos que se muestran con un \*, son de obligatorio cumplimento.

Prestamos especial atención a los datos correspondientes a:

- Dirección, son los correspondientes a la sede a la que pertenece el contacto.
- Sector Principal, es muy importante completarlos correctamente y clasificar bien nuestra actividad económica a fin de que todo el proceso de trámite de la solicitud sea lo más fácil, correcto y rápido posible.

La clasificación es jerárquica, por lo que comenzaremos completando el **Sector - Nivel 1**, seguiremos con el **Sector - Nivel 2**, en el que se desglosa de acuerdo a lo seleccionado en el primer nivel, y así sucesivamente hasta llegar a completar el nivel 4.

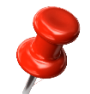

*Nota: Los cuatro niveles son obligatorios y es nuestra responsabilidad añadirlos correctamente a fin de que el posterior análisis y tramitación de la solicitud sea efectiva.*

Una vez completados los datos, al menos los obligatorios, hacemos clic en el botón **Siguiente.**

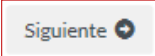

También es posible guardar los datos aunque no hayamos terminado de completar la solicitud mediante el botón **Guardar**.

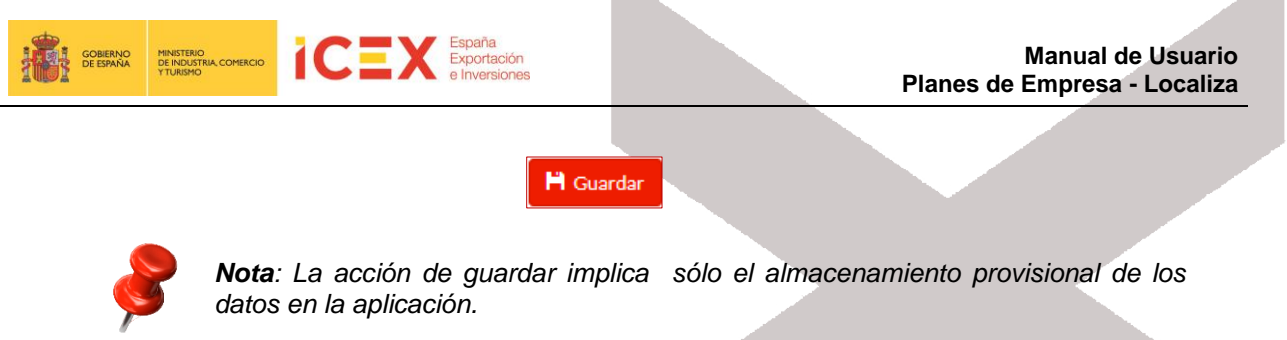

#### **3.2 Información Económica**

En esta segunda pestaña completaremos los datos relacionados con la información económica de la solicitud.

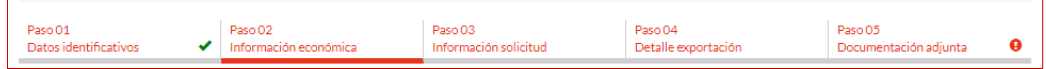

La pestaña de la información económica está dividida en 3 secciones:

 **Datos económicos de la empresa**, en los que detallaremos los datos correspondientes a la *facturación*, *exportación* e *importación* de los tres años anteriores a la solicitud. **Los importes se deben añadir en euros**, no siendo necesario introducir separadores de miles, ya que la aplicación da el formato correcto a los datos.

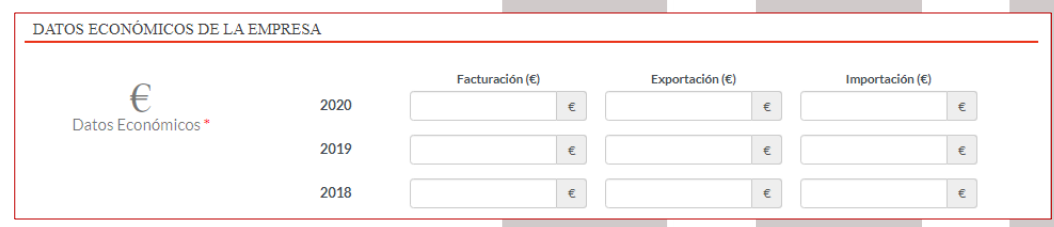

 **Productos / Servicios / Marcas,** en esta sección detallaremos los productos y/o servicios que fabrica/comercializa nuestra empresa, así como, nuestras marcas comerciales.

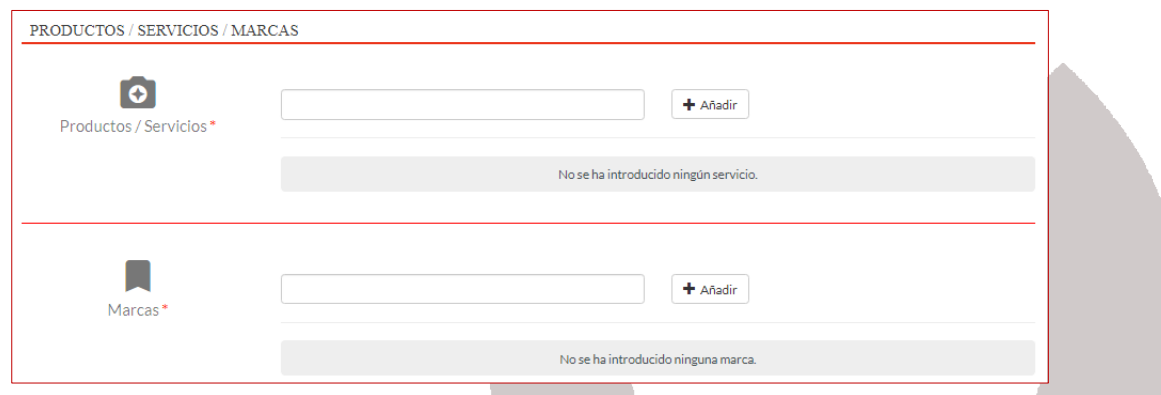

Tanto para **Productos/Servicios,** como para **Marcas** se puede incluir más de un item.

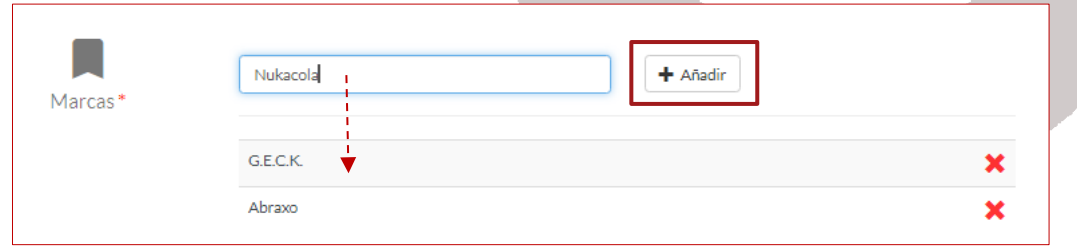

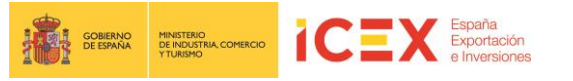

Para ello bastará con introducir el texto del mismo y hacer clic sobre **añadir.**

 En **Asociaciones a las que pertenece**, incluiremos las asociaciones a las que pertenece nuestra empresa. Es posible incluir más de una, añadiéndolas de manera análoga a la utilizada en **Productos/Servicios** y **Marcas.**

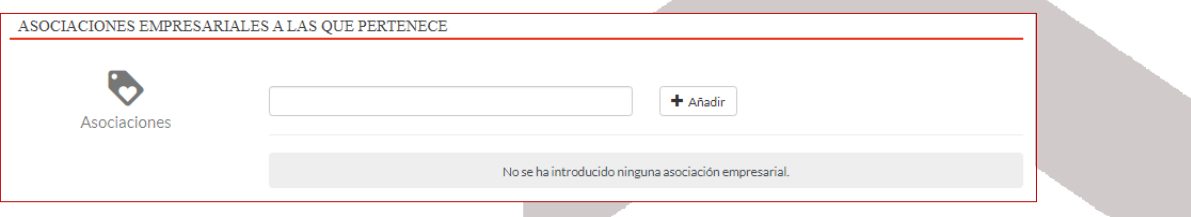

Una vez completados los datos de la pestaña aremos clic en el botón **Siguiente.**

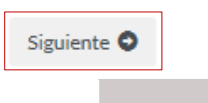

#### **3.3 Información solicitud**

En esta pestaña detallaremos los datos correspondientes al establecimiento permanente.

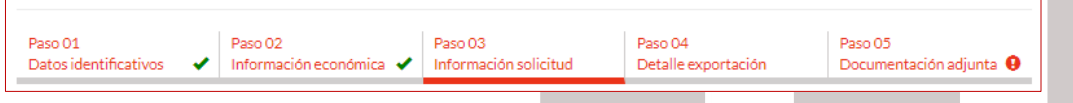

En esta pestaña disponemos de cuatro secciones de información a completar:

#### **Datos establecimiento permanente**

Seleccionamos el tipo de solicitud en función de si el establecimiento permanente para el que se solicita la ayuda está constituido en el momento de presentar la solicitud, o se encuentra en fase de constitución.

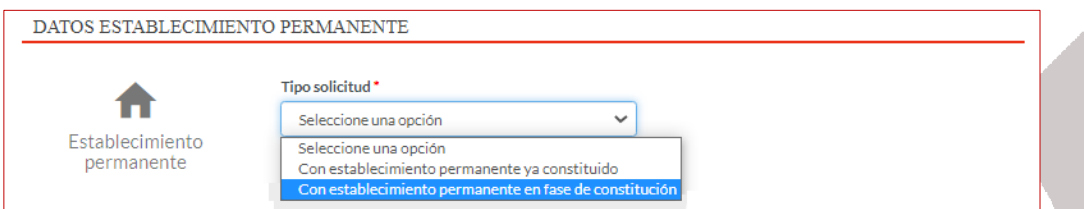

Dependiendo del tipo de solicitud que seleccionemos, los datos que debemos incluir serán de carácter obligatorio o no.

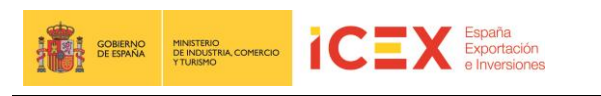

- Con establecimiento permanente ya constituido

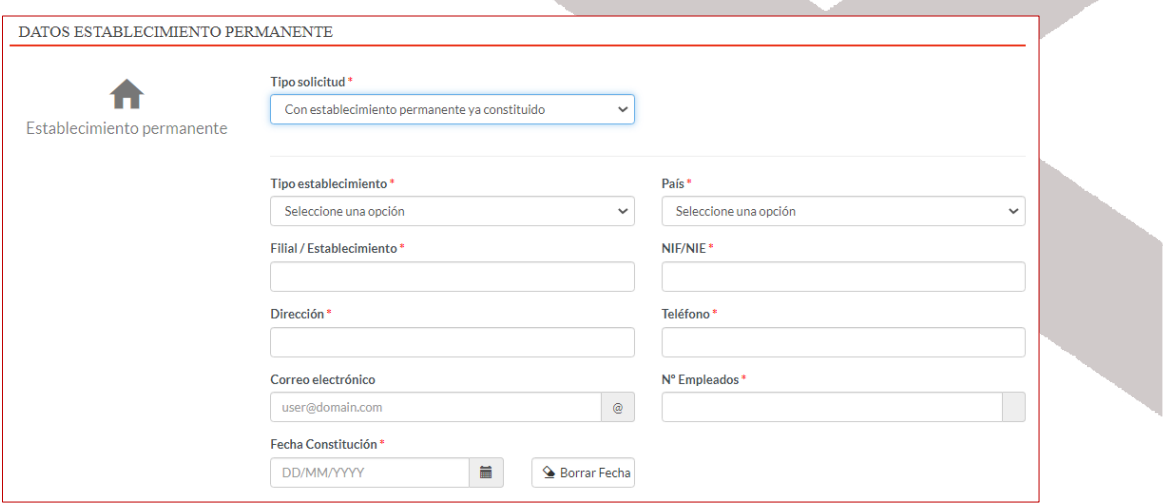

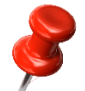

*Notas: El NIF no debe corresponder con el añadido en la sede. La fecha de constitución debe ser igual o posterior al 01/05/2019.* 

- Con establecimiento permanente en fase de constitución, es importante aportar toda la información de la que dispongamos.

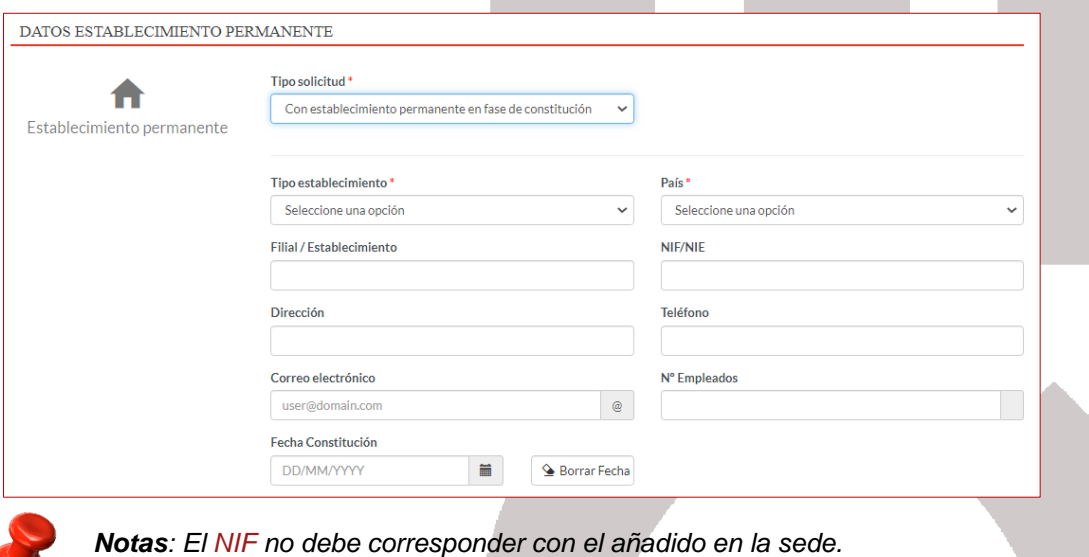

 *La fecha de constitución debe ser igual o posterior al 01/05/2019.*

Es recomendable que se incluyan todos los datos de los que dispongamos, aunque no sean de carácter obligatorio.

**Actividad del establecimiento permanente**

En el campo **Informe** detallaremos brevemente la actividad que desarrolla nuestro establecimiento permanente en el mercado de implantación, con un máximo de 2000 caracteres.

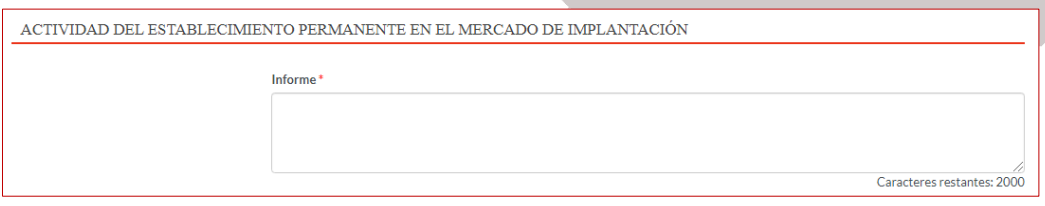

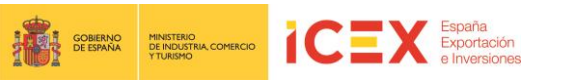

#### **Propuesta de actuación para los próximos 3 años**

En esta sección detallaremos cuál es nuestro plan estratégico para los próximos 3 años, qué objetivos persigue y qué actividades hemos previsto para llevarlo a acabo.

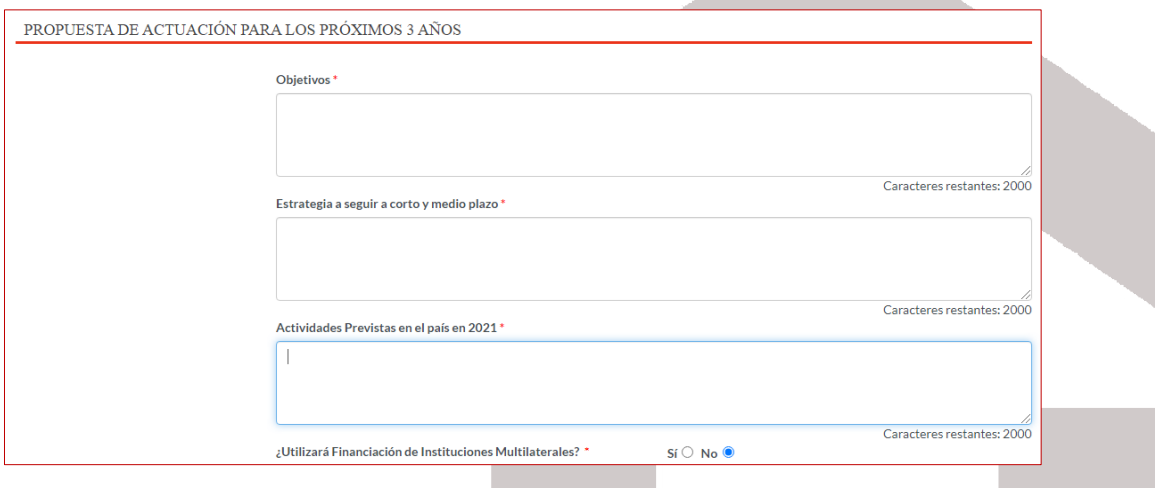

#### **Presupuesto estimativo**

En esta sección detallaremos cuál es el presupuesto estimado para desarrollar las acciones detalladas en la sección anterior desglosado por conceptos de gasto.

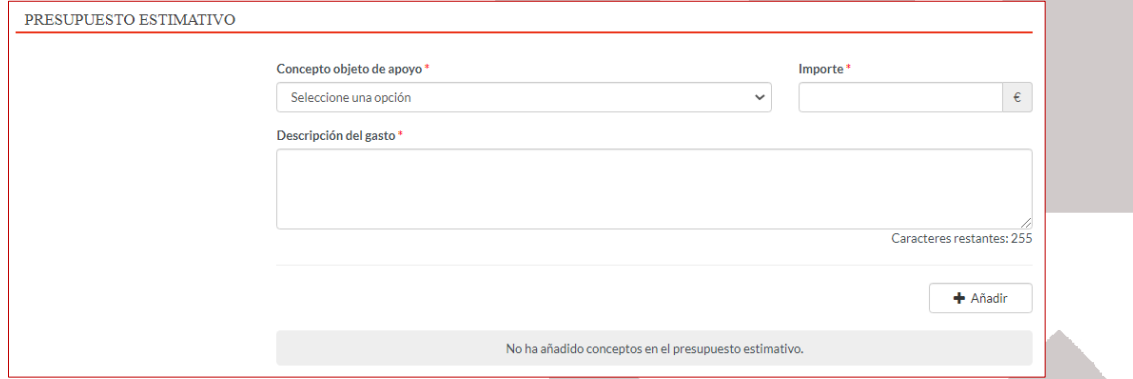

Para introducir un concepto de gasto procederemos a completar los tres campos asociados al mismo. En el campo **Concepto objeto de apoyo** elegiremos uno de los siguientes elementos disponibles:

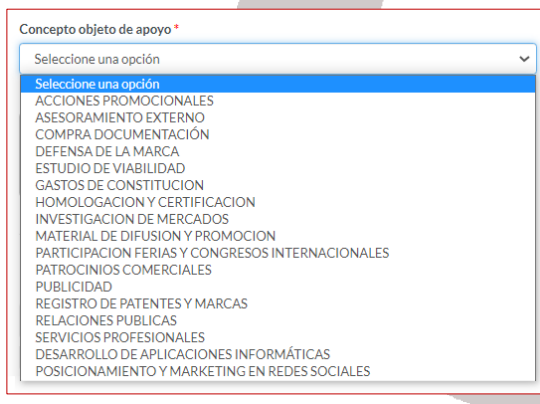

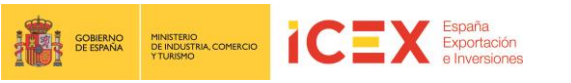

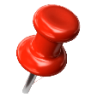

*Nota: En caso de dudas de cada uno de los conceptos, puedes revisar la [convocatoria del Programa](https://www.icex.es/icex/es/navegacion-principal/todos-nuestros-servicios/programas-y-servicios-de-apoyo/programa-icex-localiza/index.html) donde se detalla cada uno de ellos.*

El campo **importe siempre** debemos introducirlo **en euros.** Y, por último, introduciremos una breve descripción del mismo en el campo **Descripción del gasto.**

Los tres campos son obligatorios. Una vez completados hacemos clic en el botón **Añadir.**

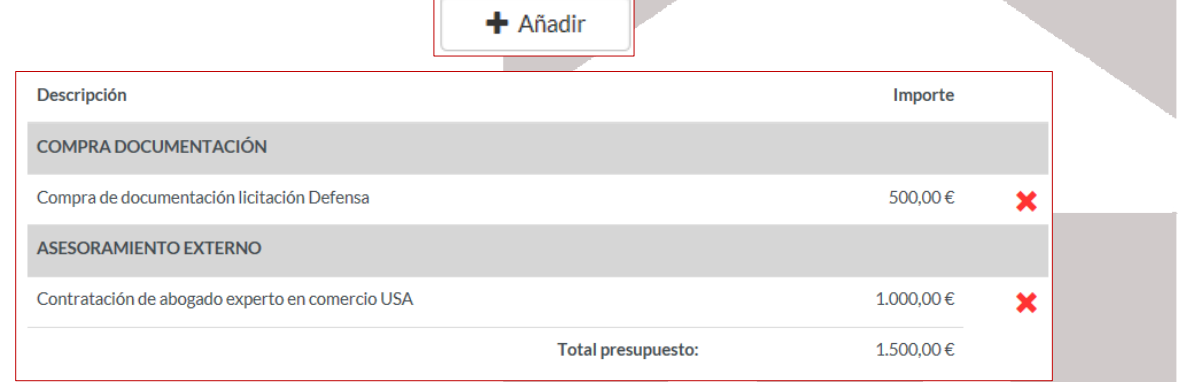

Con lo que se añadirá dicho concepto de gasto a la sección. Repetiremos el proceso por cada concepto de gasto hasta dejar definido el presupuesto.

Una vez introducidos los distintos conceptos de gasto que componen nuestro presupuesto, pasaremos a la siguiente pestaña mediante el botón **Siguiente.**

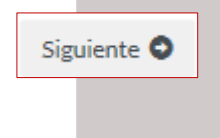

#### **3.4 Detalle exportación**

En esta pestaña describiremos brevemente cuál ha sido la estructura de la exportación del año 2020:

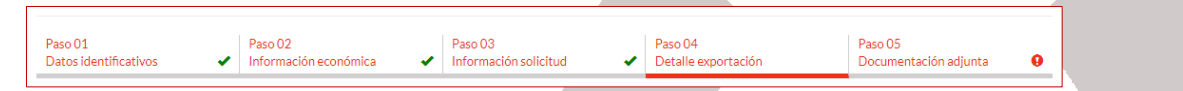

Tenemos dos secciones de información a completar:

**Estructura de la Exportación**, incluiremos los datos de las exportaciones por países

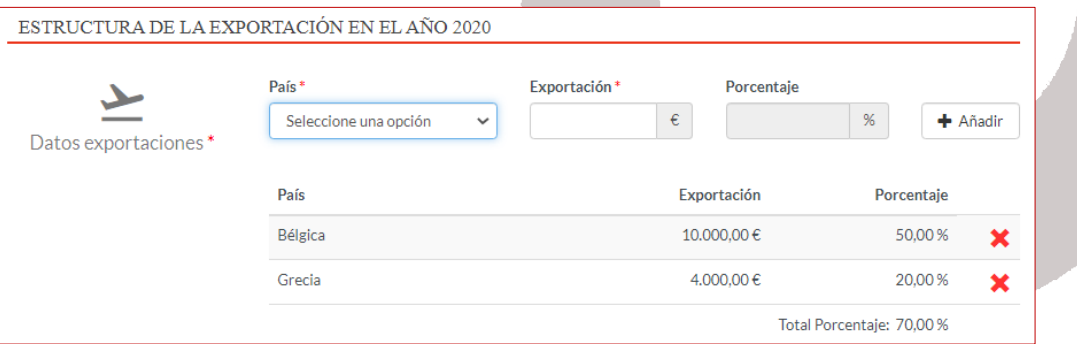

Bastará con introducir el **país** y el montante total de **Exportación** al mismo. El porcentaje lo calcula automáticamente en base al total de la actividad exportadora introducida en la pestaña **Información económica**. A continuación, haremos clic en el botón **Añadir**.

+ Añadir

Repetiremos la acción por cada país al que hayamos exportado.

El porcentaje de exportación total debe tener un mínimo del 70% y no sobrepasar el 100%.

 En el campo **Informe** introduciremos una breve descripción de nuestra actividad exportadora en el año 2020, con un máximo de 2000 caracteres.

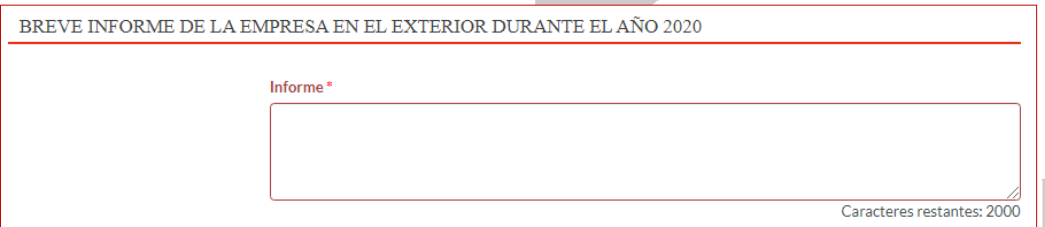

A continuación, hacemos clic en **Siguiente** para completar el siguiente paso de la solicitud.

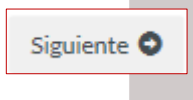

#### **3.5 Documentación adjunta**

En esta pestaña incluiremos toda la documentación requerida para solicitar el plan.

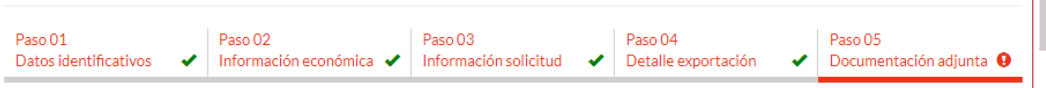

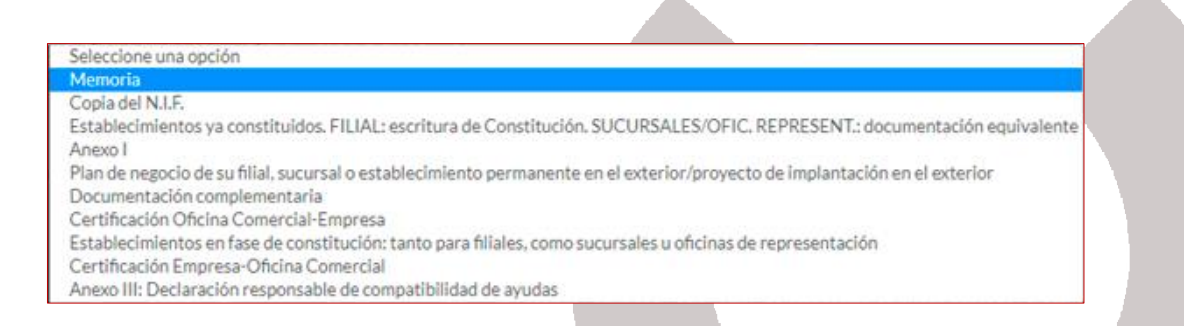

La documentación solicitada es la siguiente:

- **Memoria**: Última memoria disponible de la empresa matriz solicitante.
- **Copia del NIF**: Copia de la tarjeta de identificación fiscal de la empresa que solicita la ayuda.
- Si se tratara de apoyo a **filial ya constituida** en el mercado objeto de la implantación, la **escritura de constitución** de la filial objeto de apoyo o documentación equivalente que acredite el porcentaje que la matriz posea en la misma, con la correspondiente inscripción en el registro. Si se trata de una **sucursal u oficina de representación**, se deberán presentar **los documentos acreditativos de haberse constituido dichas figuras.** En el caso de compra

de establecimientos ya creados en el mercado de implantación, deberá presentarse la documentación acreditativa de la operación de compra-venta por parte de la empresa solicitante y potencial beneficiaria de la ayuda.

- **Anexo I**: Declaración de hallarse al corriente en el cumplimiento de las obligaciones tributarias y con la Seguridad Social; declaración de ser o no PYME; declaración responsable de ayudas Minimis; autorización para que la AEAT remita a ICEX información sobre el comercio exterior de la empresa matriz solicitante y, en su caso, autorización para que ICEX obtenga los certificados telemáticos para comprobar que la empresa se encuentra al corriente de pagos de la Agencia Tributaria y Seguridad Social.
- **Plan de negocio de su filial en el exterior/Proyecto de implantación en el exterior**: Descripción de la estrategia diseñada por la empresa matriz solicitante para acceso y/o consolidación de su presencia en el mercado.
- **Documentación complementaria**: Cualquier otra documentación y/o información que se estime necesaria para el estudio de la solicitud.
- **Certificación de la Oficina Comercial-Empresa**: Certificado emitido por la Oficina Económica y Comercial correspondiente, así como los datos identificativos del establecimiento, o en su defecto, si no lo hubiera, de su interés o estrategia en ese mercado.
- Si el proyecto presentado para su ayuda incluye **una filial, sucursal u oficina de representación en fase de constitución**, la empresa deberá adjuntar a su solicitud documentación acreditativa de haberse iniciado este proceso.
- Certificación de la empresa solicitante donde queda constancia de que ha remitido a la Oficina Económica y Comercial correspondiente su proyecto de internacionalización en el mercado de implantación en el que se recoge su estrategia de acceso al mismo, así como los datos identificativos de su establecimiento, en caso de existir.
- Anexo III: Declaración responsable de compatibilidad de ayudas

Para adjuntar estos documentos, en el campo **Tipo de Documento** seleccionaremos la documentación que vamos a adjuntar de la anteriormente reseñada.

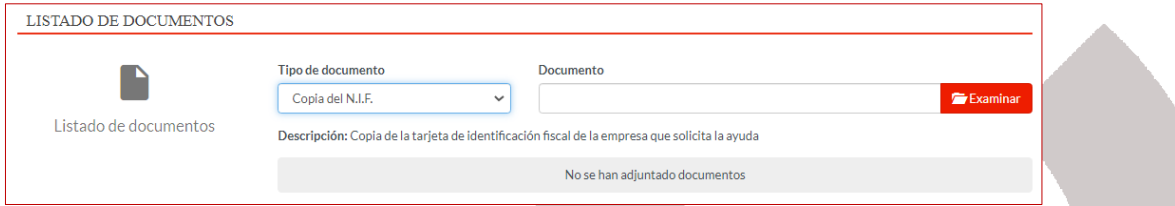

A continuación, hacemos clic en el botón **Examinar**, lo que abrirá un proceso del Explorador de archivos para que podamos buscar el archivo que deseamos subir desde nuestro ordenador.

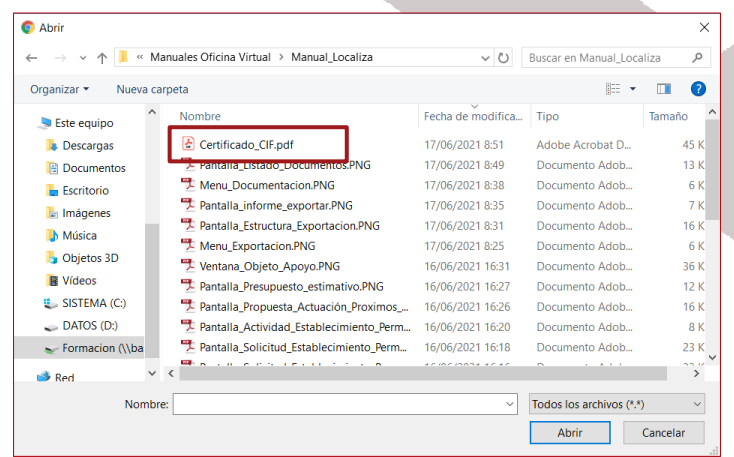

España<br>Exportación<br>e Inversiones

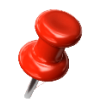

MINISTERIO<br>DE INDUSTRIA, COMERCIO

TCI

*Nota: Los formatos permitidos de los documentos son: Office/OpenOffice, PDF e imágenes, aunque se recomienda subir los documentos en formato PDF. Con el límite de 6Mb de tamaño.*

Hacemos clic en el botón **Subir** y el documento quedará adjuntado a la solicitud.

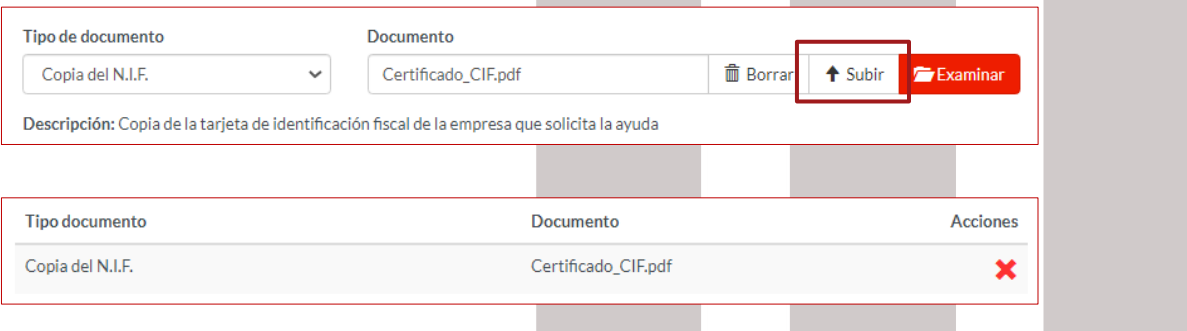

Repetiremos la operación hasta adjuntar todos los documentos que se nos requieren con nuestra solicitud.

En **Autorizaciones** marcaremos la casilla dando nuestro consentimiento a la consulta de los datos de nuestra empresa a la Seguridad Social y la Agencia tributaria a efectos de las comprobaciones necesarias para la aprobación de las ayudas

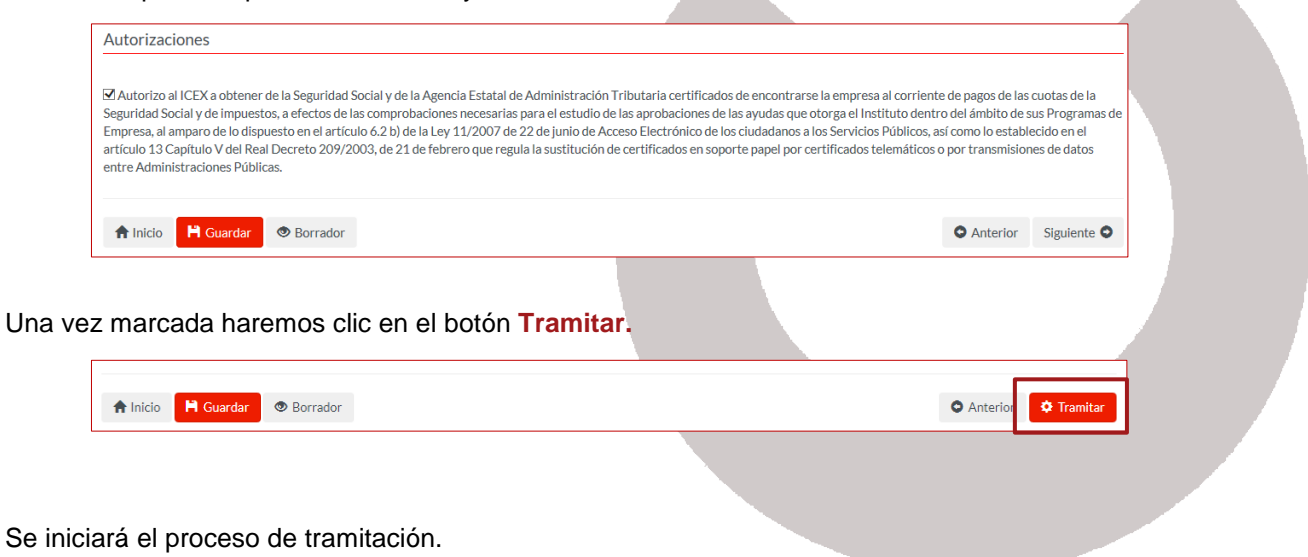

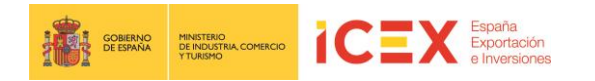

Nos muestra un **borrador** de la solicitud en formato PDF. **Es conveniente leer todo el documento para asegurarnos de que todos los datos son correctos.** 

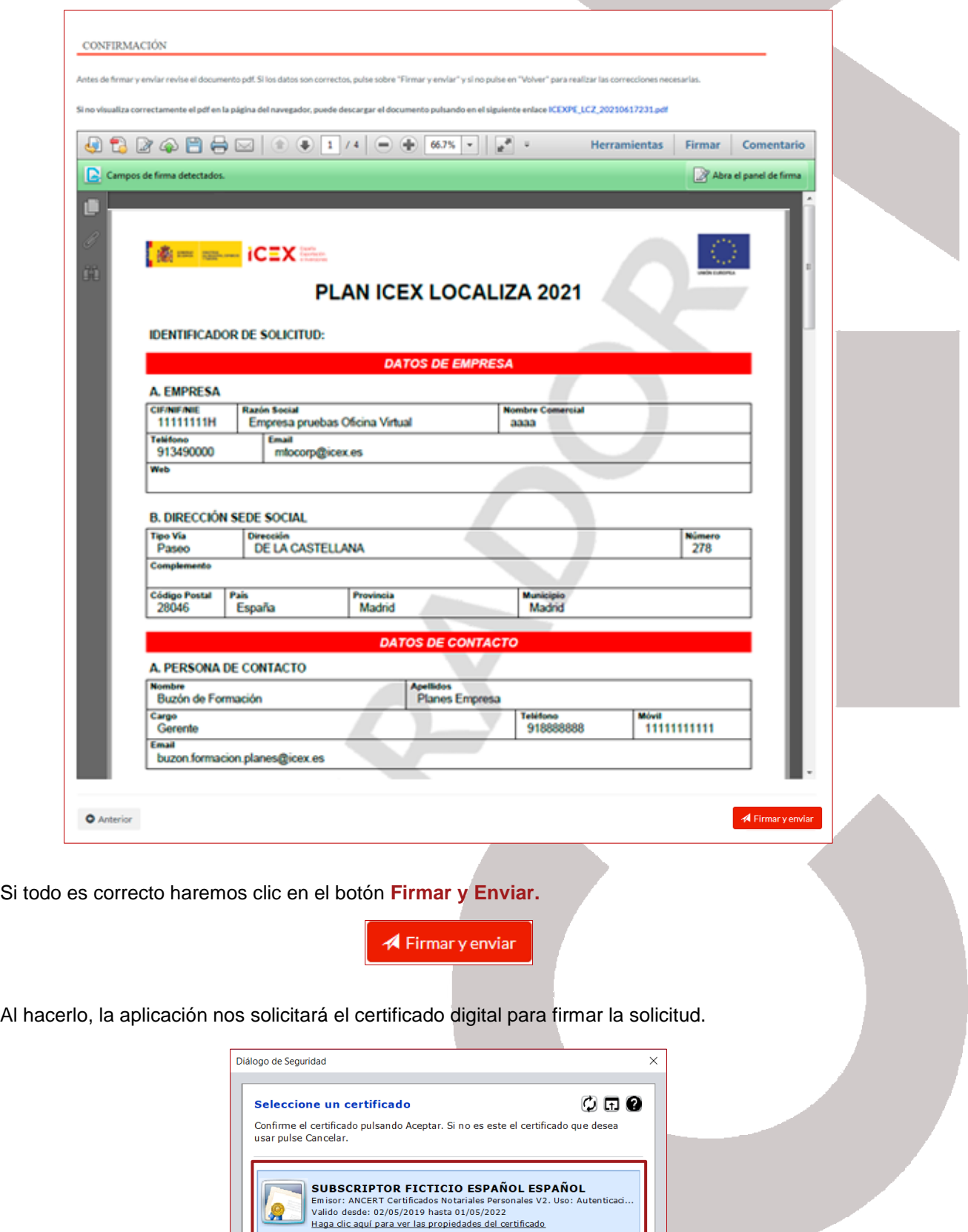

OK Cancel

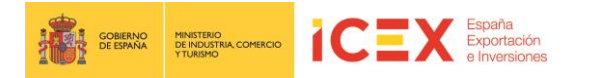

Tras seleccionar el certificado y hacer clic en **Ok**, se completará el proceso de solicitud, mostrándonos la aplicación, el siguiente acuse de recibo, en el que se confirma la tramitación, y el pdf definitivo de la solicitud, que podremos **guardar** en nuestro ordenador o **imprimir**.

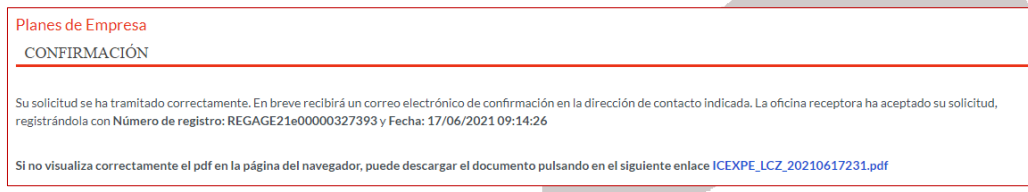

Adicionalmente, la aplicación remite un correo del estilo al correo que se muestra a continuación:

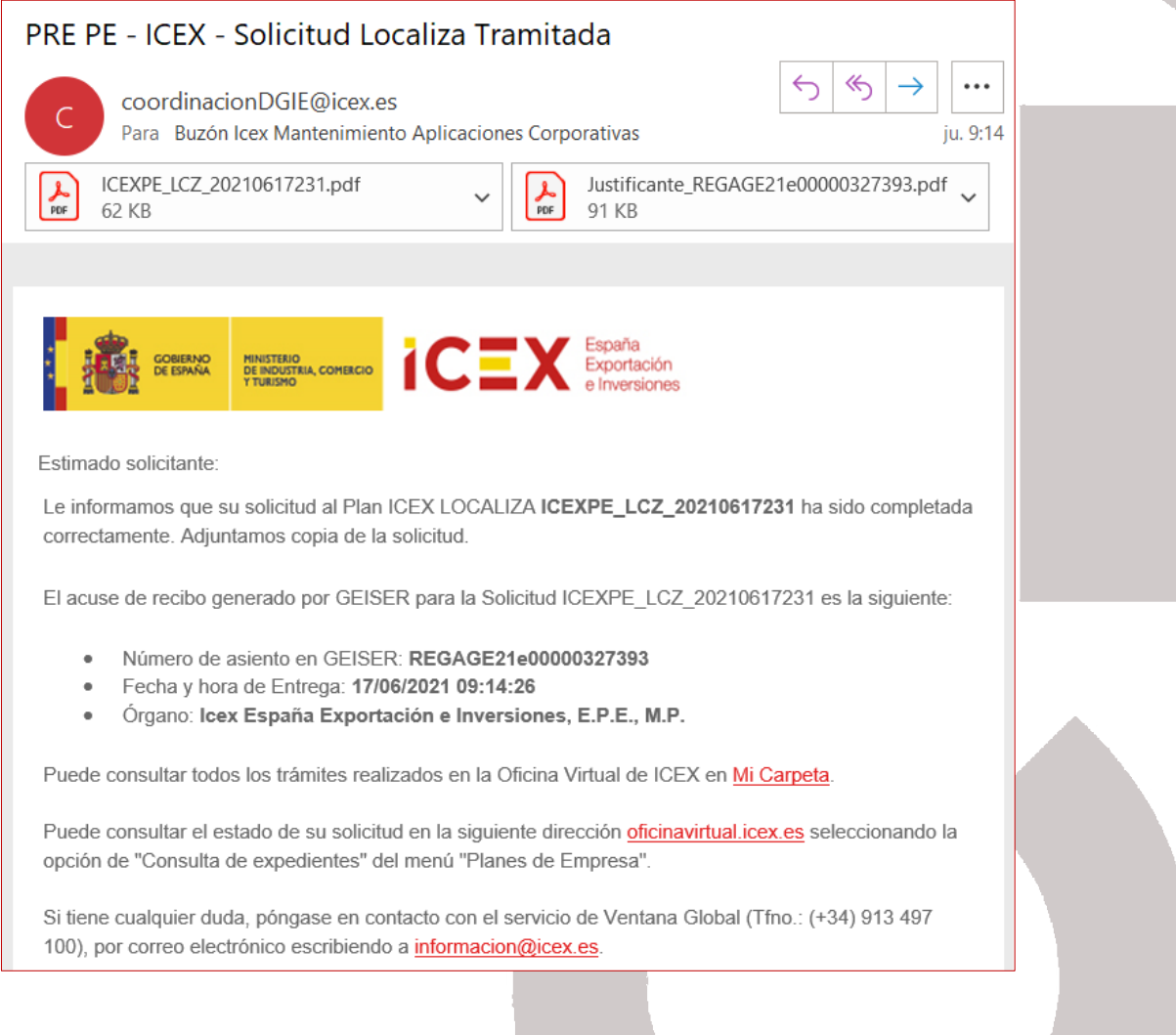

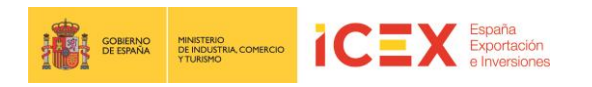

## **4 Expedientes**

Desde la pestaña de Expedientes que se encuentra en la página principal podemos acceder a los expedientes para consultarlos.

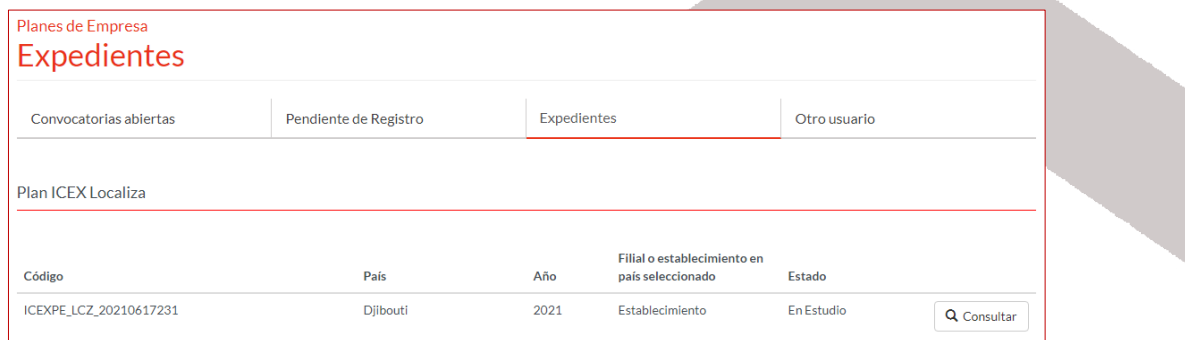

## **5 Contacto de dudas y consultas**

Para cualquier duda o consulta, contactar con el **Servicio de Ventana Global de la Secretaría de Estado de Comercio Exterior**, a través de:

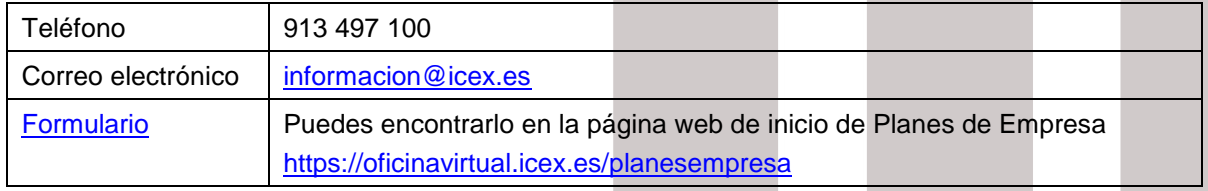

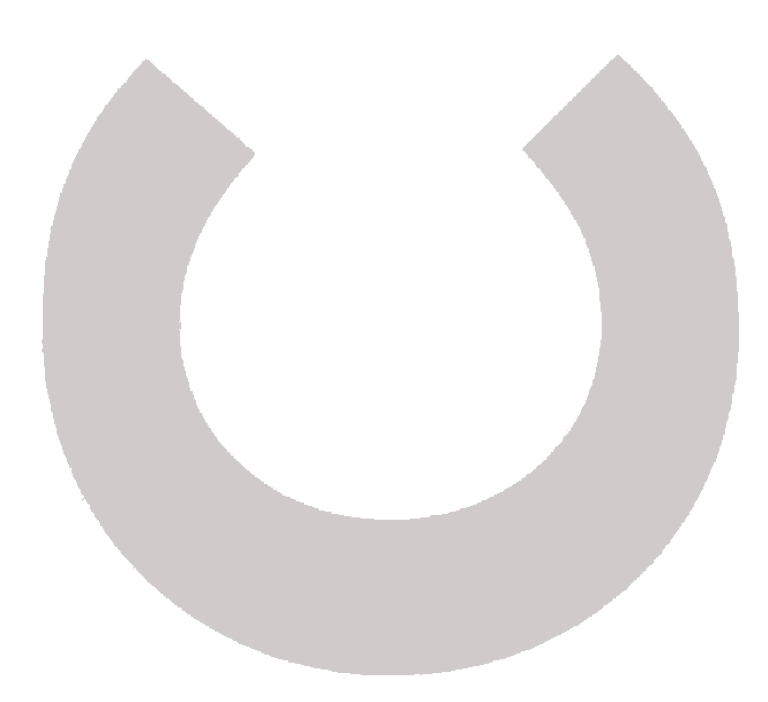